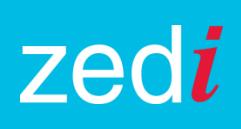

# **ZEDI ACCESS-NEW ALARM MANAGER**

#### **Key Benefits**

- Added Alarm Acknowledgement across all Devices (including Smart-Alek)
- Workflow Improvements, reducing nuisance alarming
- Improved Reporting/Exporting Capability
- New Alarm Dashboards
	- o Current Alarms
	- o Alarm History
	- o Configure Alarms

### **Previous Version**

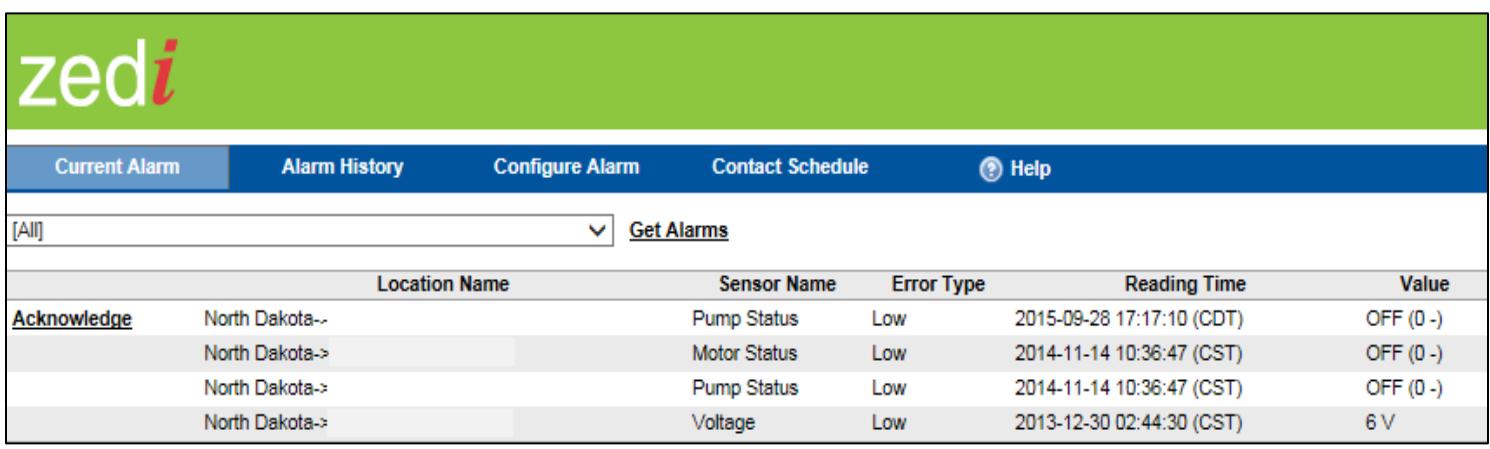

#### **Enhanced Version**

The new look of the Current Alarms page gives you Search Criteria and the ability to filter by alarm type. Group by location also lets you order locations as they appear in the well tree hierarchy. In addition you can now review your most current alarms or alternatively your oldest using the date drop down. Clicking on the well name expands to reveal sensor data and what sensor(s) is alarming. Easily move to configure the alarm or review history right from the location with the drop down menu to the right (see below screen shot in yellow highlight).

Review these enhanced versions next.

# zedi

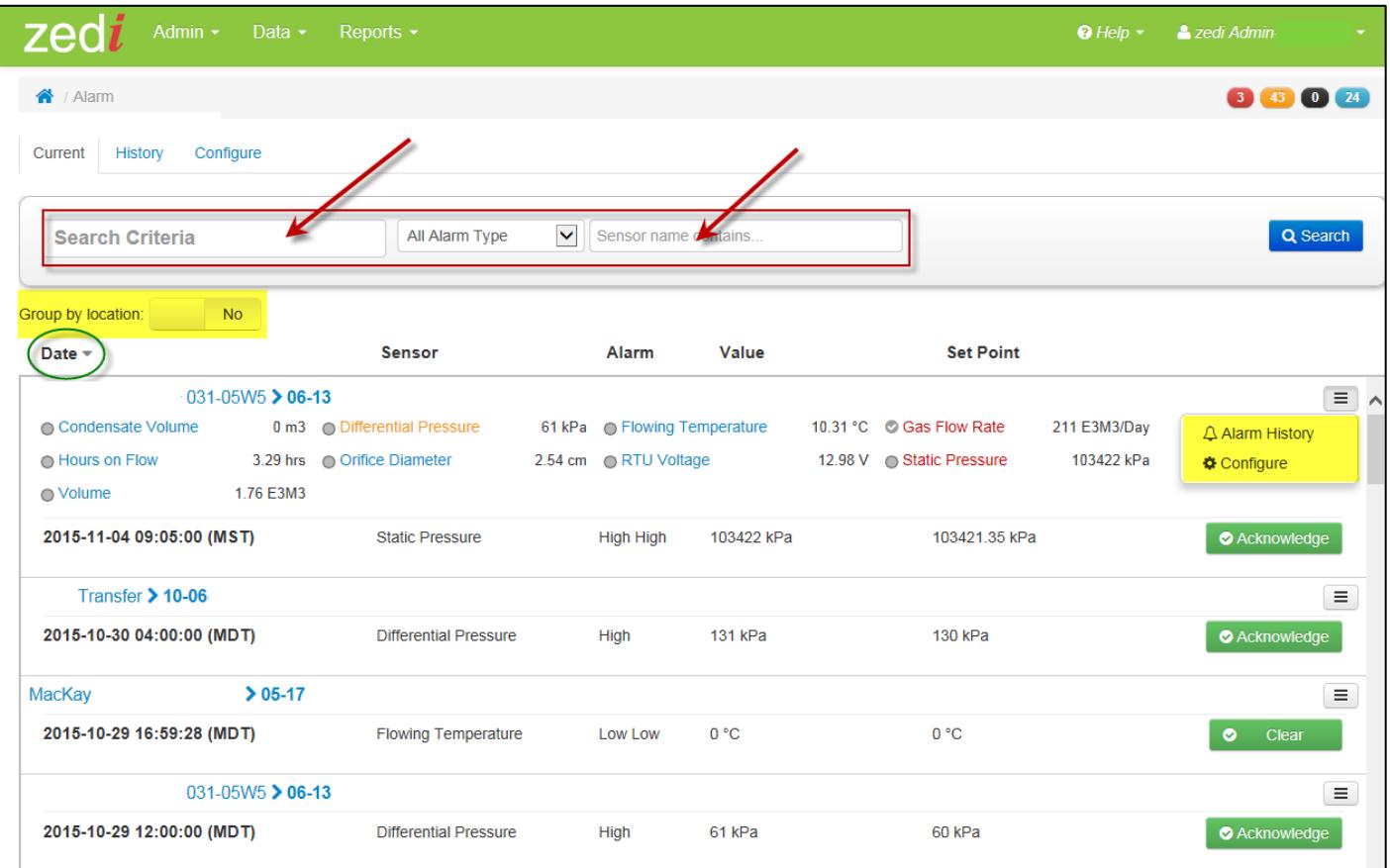

# **Understanding your Enhanced Alarm History Page**

The new look and updated Alarm History page will give you the ability to search by specific criteria, filter by date range, filter by alarm type and export to Excel.

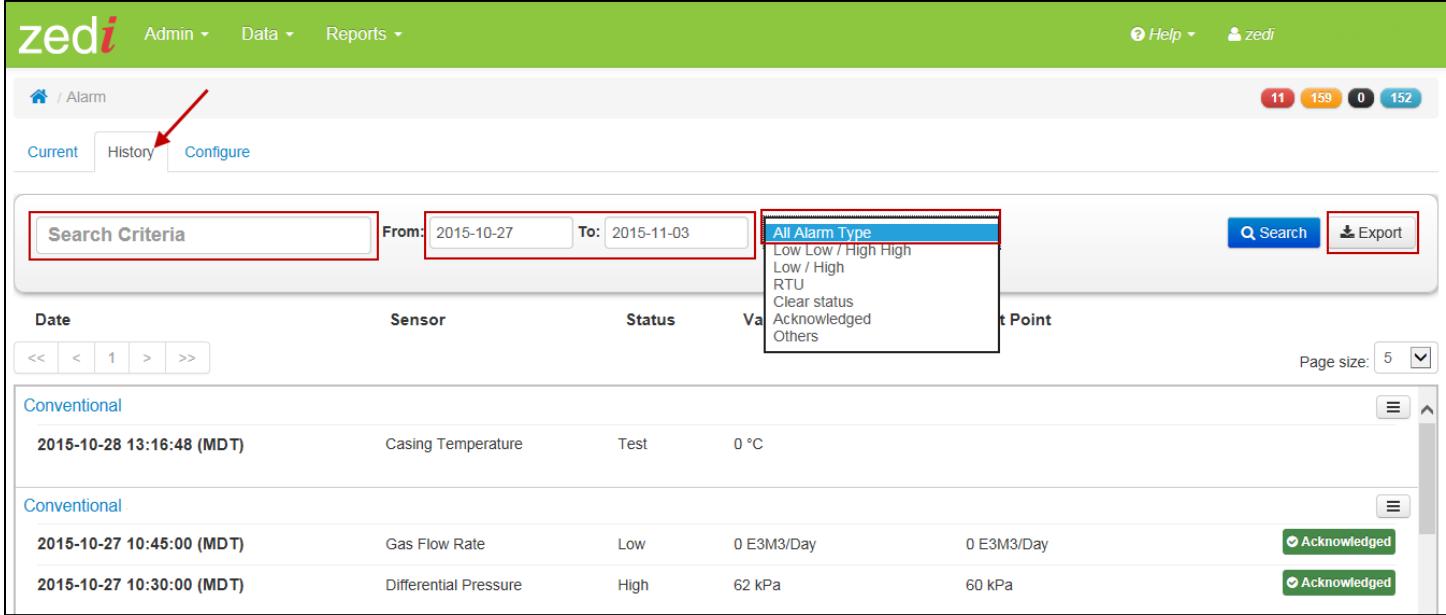

## **Understanding your Enhanced Configure Alarm page**

The Alarm Configuration page allows you to configure an alarm based on the sensor selected. Once the sensor is selected the Configure screen will open for you to set parameters and contacts. You can also search by sensor names and measurement types on this page if the sensor list is extensive.

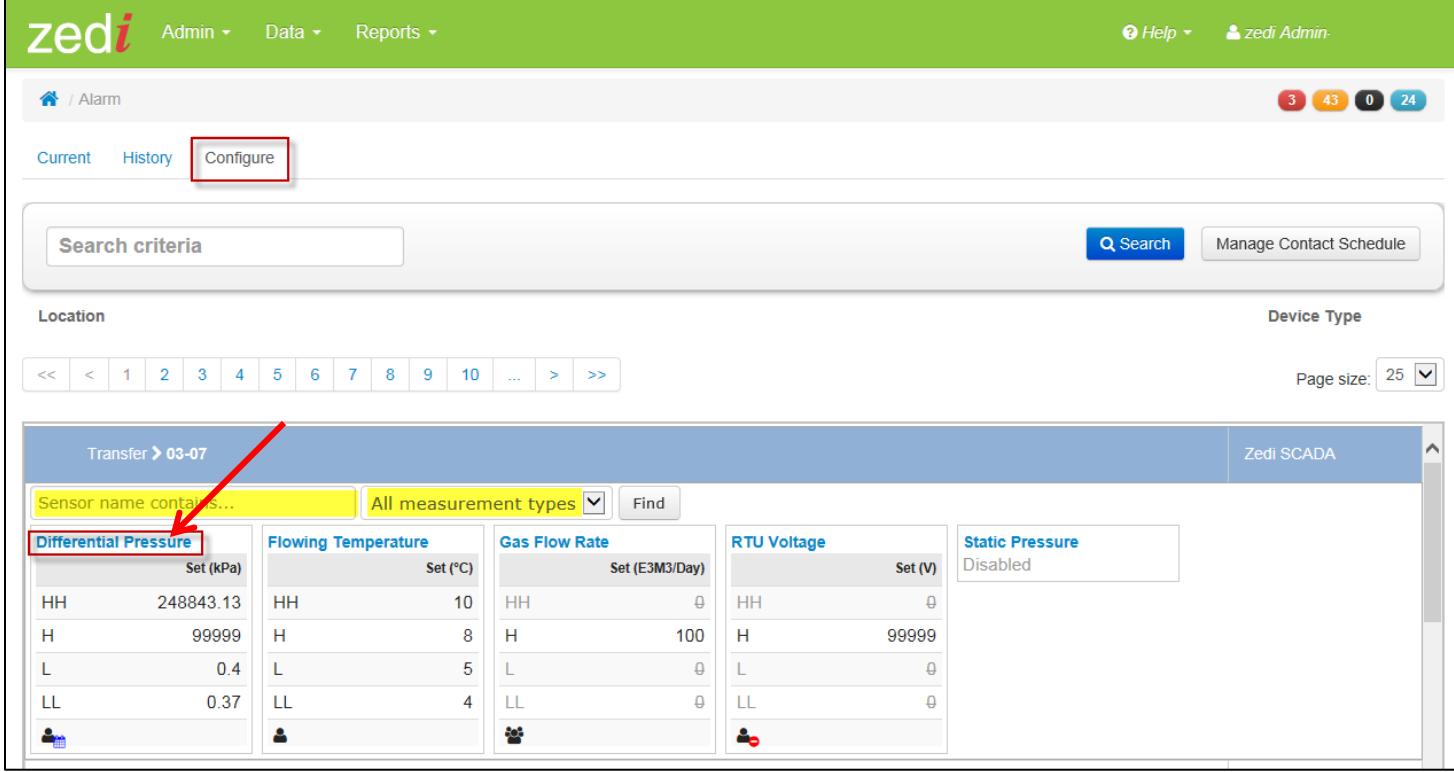

## **Understanding the Configure Alarm Sensor Panel**

Alarms that are not enabled are shown in greyed out text with a strikethrough as shown below. An icon at the bottom left hand corner indicates the alarm contact set up for that alarm, User, Group, Contact Schedule or No Contact are the available options. Simply hover over the icon to view which one is selected.

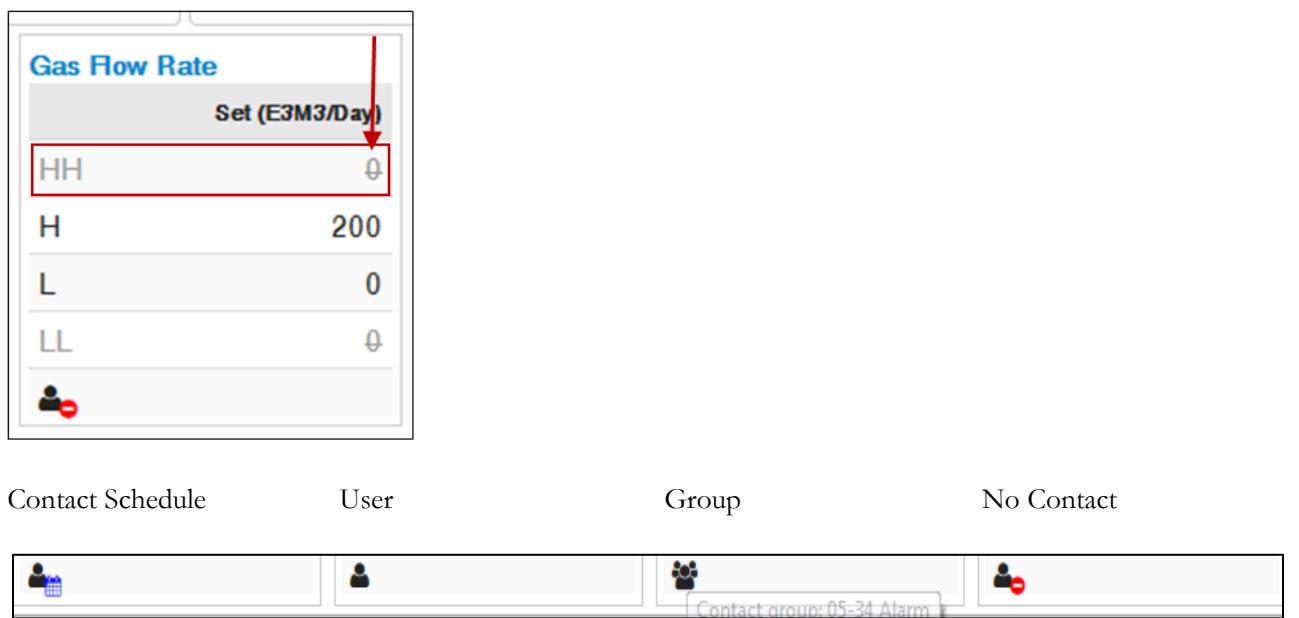

# **Enhanced Configure Page**

Set your alarm parameters easily and quickly with the new 7 day trend graph in the configure screen. Use the graph to configure more accurate set points based on the normal trending of the well to help mitigate nuisance alarming.

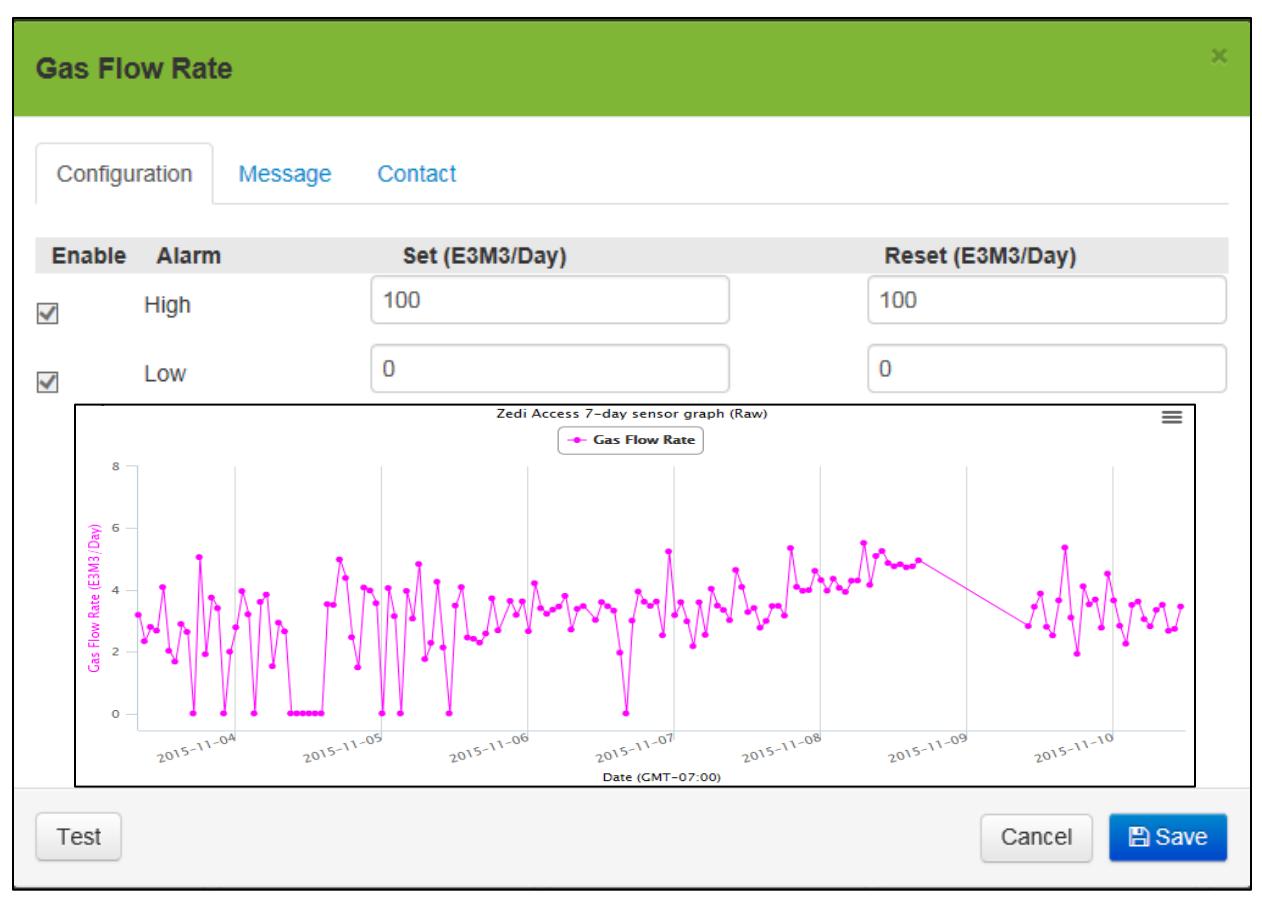

# **Company Alarm Configuration Report**

The Company Alarm Configuration report (under Data Export) shows all the alarm settings that are configured for the entire company. In addition to the alarm settings, the report includes alarm notification contacts. This may be used to manage alarm (enable/disable) settings, alarm set points and alarm notification contacts.

The export report shows all the alarms that have occurred at a location or locations over a specified time range. In addition to alarm time, type and value the report includes alarm acknowledgement information showing who responded when and how.

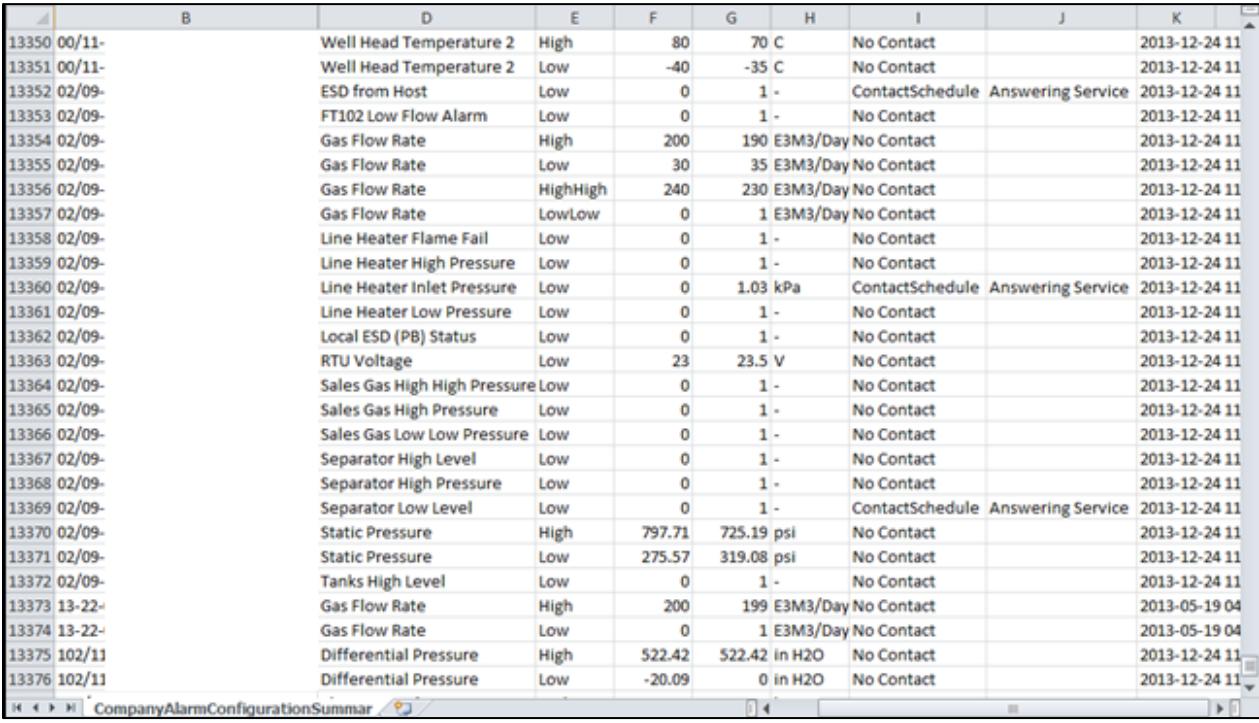